## **Kurzbeschreibung der Erstinbetriebnahme der Endgeräte** -**Lehrkräfte-**

Beginnen Sie hier:

**Hinweis: Verwenden Sie bis zur vollständigen Einrichtung (Punkt 1-19) für alle Eingaben die Bildschirmtastatur.** 

- (1) Hallo (internationale Begrüßung): Drücken Sie auf die Home-Taste (unterer Bildschirmrand; runder Knopf) um mit der Einrichtung zu beginnen.
- (2) Sprache auswählen: Deutsch
- (3) Land: Deutschland
- (4) Schnellstart: Manuell konfigurieren
- (5) WLAN wählen: Wählen Sie ihr bekanntes WLAN-Netz aus
- (6) Warten Sie bis die Aktivierung abgeschlossen ist
- (7) Bestätigen Sie die "Entfernte Verwaltung" durch oben-rechts: "Weiter"
- (8) Bestätigen Sie Ihre Zustimmung der Nutzungsbedingungen (nach unten wischen) durch: "Zustimmen" *Hinweis: Ohne Zustimmung zu den Nutzungsbedingungen ist eine Nutzung des Endgeräts leider nicht möglich. Sollte Sie den Nutzungsbedingungen nicht zustimmen können, händigen Sie das Endgerät bitte wieder Ihrer Schulleitung aus.*
- (9) Melden Sie sich mit Ihrer bekannten UCS-Kennung (Benutzername und Kennwort) an.
- (10) Tippen Sie auf "Dieses Gerät registrieren"
- (11)Warten Sie bis die Endgültige Konfiguration abgeschlossen ist.
- (12)Touch ID: Entscheiden Sie selbst, ob Sie die Touch ID Funktionalität (Geräteentsperrung per Fingerabdruck) einrichten wollen oder diese "später einrichten" möchten. Bei Einrichtung: Befolgen Sie die Bildschirmaufforderungen.
- (13)Code erstellen: Geben Sie einen mindestens 8-stelligen alphanumerischen Code mit mindestens einem Sonderzeichen (#&!) ein bestätigen Sie oben-rechts "weiter" wiederholen Sie Code-Eingabe und bestätigen diesen erneut oben-rechts mit "weiter". *(Buchstaben- oder Zahlenfolgen werden nicht akzeptiert)*
- (14) Expresseinstellungen: wählen Sie "Fortfahren"
- (15)iPad auf dem neuesten Stand halten: "Fortfahren"
- (16)Siri & Diktierfunktion: wählen Sie "später"
- (17) Bildschirmzeit: wählen Sie "später konfigurieren"
- (18)Erscheinungsbild: wählen Sie zwischen "Hell" oder "Dunkel"
- (19)Willkommen beim iPad: Der Setup-Assistent ist abgeschlossen. Klicken Sie auf "Los geht's"

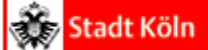

(20)Das iPad steht nun nach der Installation der Apps zur Nutzung bereit. *Hinweis: Dies kann je nach WLAN- und/oder Internetverbindung einen gewissen Augenblick dauern.*

## **Inbetriebnahme der Smart-Tastaturhülle**

- (1) Legen Sie zuerst Ihr Gerät in die Hülle und falten Sie dann die Abdeckung zum Aufstellen des Geräts zusammen.
- (2) Drücken Sie die EIN / AUS-Taste zum aktivieren der Tastatur rechts und dann zusammen "Fn + C", für die Bluetooth-Kopplung
- (3) Aktivieren Sie Bluetooth am iPad und suchen Sie den Namen der Tastatur ("Keyboard" bzw. "Bluetooth Keyboard 5.0 V57"), Tippen Sie es an um den Kopplungsvorgang zu starten.

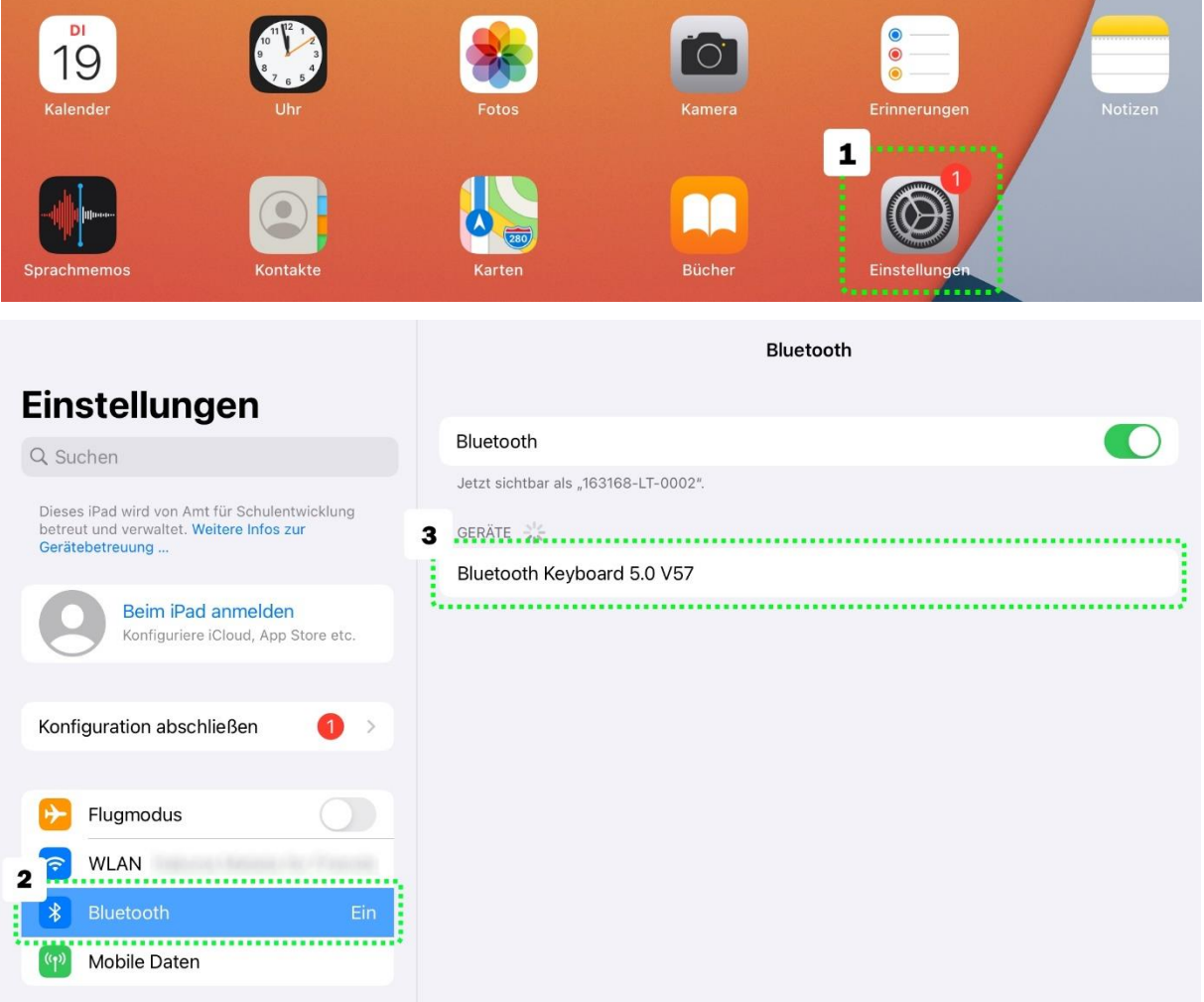

(4) Nachdem die Tastatur mit dem Gerät gekoppelt ("Verbunden") ist, können Sie sie verwenden.